# **Ouick** Installation Guide

7106506271 REV2.0.0

REV2.0.0 06271 Determine Operation Mode

300Mbps Wireless N Mini Router

### **ENE** MODEL NO. TL-WR810N

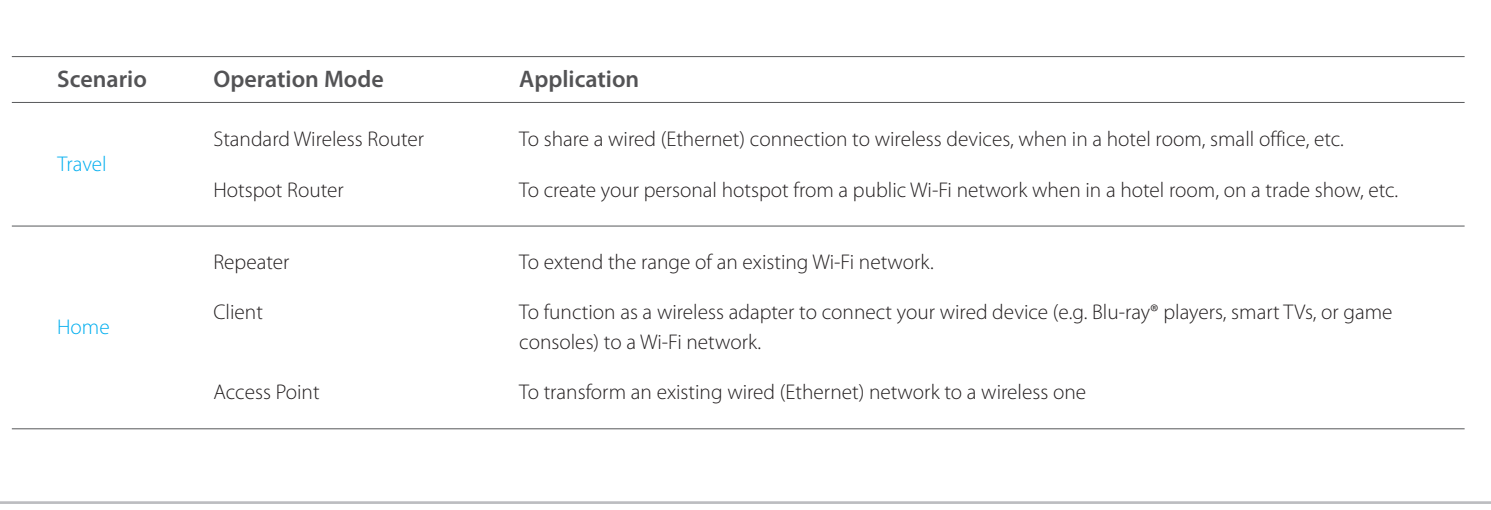

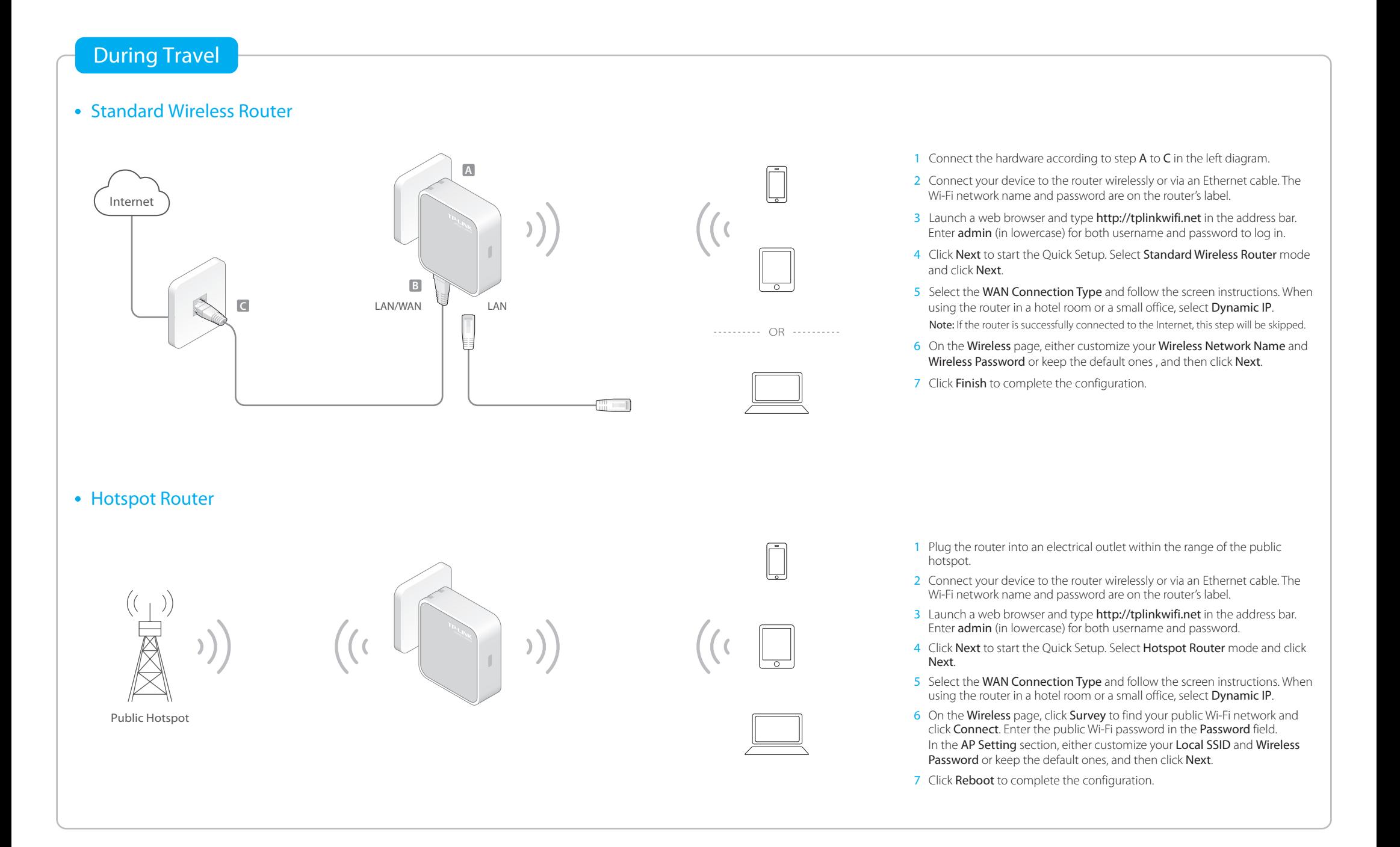

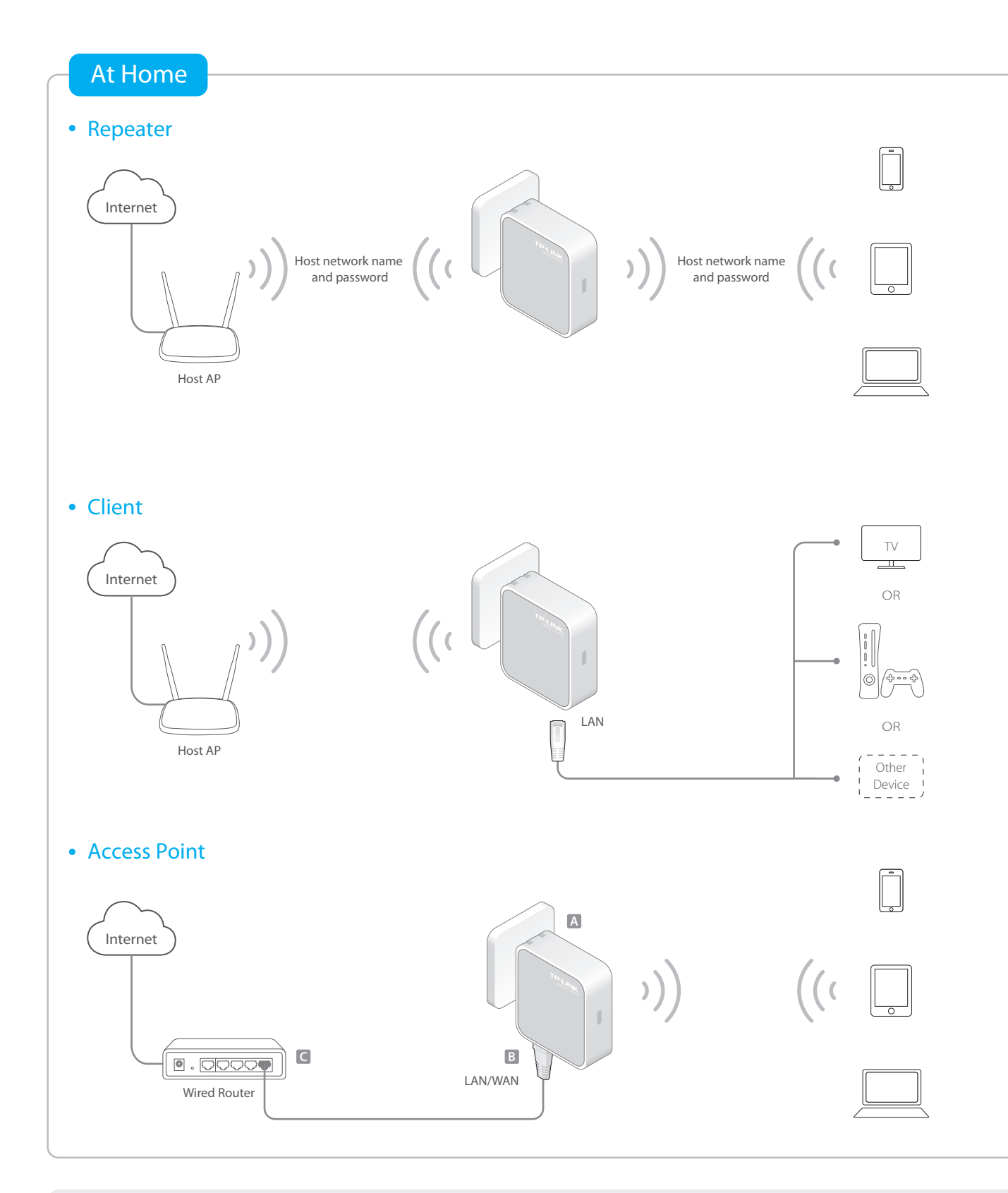

- 1 Plug the router into an electrical outlet near your host AP.
- 2 Connect your device to the router wirelessly or via an Ethernet cable. The Wi-Fi network name and password are on the router's label.
- 3 Launch a web browser and type http://tplinkwifi.net in the address bar. Enter admin (in lowercase) for both username and password to log in.
- 4 Click Next to start the Quick Setup. Select Repeater mode and click Next.
- 5 Click Survey to find your host network and click Connect. Enter the host network's password in the Wireless Password field, and then click Next.
- 6 Select the LAN IP type of the router or leave the default setting Smart IP for most cases, and then click Next.
- 7 Click Reboot to complete the configuration.
- 8 Relocate the router about halfway between your host AP and the Wi-Fi dead zone.

Note: The extended network shares the same network name and password as your host network.

- 1 Plug the router into an electrical outlet within the signal range of your host AP.
- 2 Connect your device to the router wirelessly or via an Ethernet cable. The Wi-Fi network name and password are on the router's label.
- 3 Launch a web browser and type http://tplinkwifi.net in the address bar. Enter admin (in lowercase) for both username and password to log in.
- 4 Click Next to start the Quick Setup. Select Client mode and click Next.
- 5 Click Survey to find your host network and click Connect. Enter the host network's password in the Wireless Password field, and then click Next.
- 6 Select the LAN IP type of the router or leave the default setting Smart IP for most cases, and then click Next.
- 7 Click Reboot to complete the configuration.
- 8 Connect your wired-only device to the router's LAN or LAN/WAN port using an Ethernet cable.
- 1 Connect the hardware according to step A to C in the left diagram.
- 2 Connect your device to the router wirelessly or via an Ethernet cable. The Wi-Fi network name and password are on the router's label.
- 3 Launch a web browser and type http://tplinkwifi.net in the address bar. Enter admin (in lowercase) for both username and password to log in.
- 4 Click Next to the Quick Setup. Select Access Point mode and click Next.
- 5 Either customize your Wireless Network Name and Wireless Password or keep the default ones, and then click Next.
- 6 Select the LAN IP type of the router or leave the default setting Smart IP for most cases, and then click Next.
- 7 Click Reboot to complete the configuration.

## FAQ (Frequently Asked Questions)

- Q1. What can I do if I cannot access the Internet?
- If using a cable modem, unplug the Ethernet cable and reboot the modem. Wait until its Online LED is on and stable, then reconnect the Ethernet cable to the modem. • If you're in a hotel room or on a trade show, the Internet may be limited and requires that you authenticate for the service or purchase the Internet access. • If your Internet access is still not available, contact TP-LINK Technical Support. **Q4. What can I do if I forgot my wireless network password?**

#### Q2. How do I restore the router to its factory default settings?

With the router powered on, press and hold the Reset button until the LED starts flashing. Then release the button.

### Q3. What can I do if I forgot my web management password?

Refer to FAQ > Q2 to reset the router, and then use the default admin (all lowercase) for both username and password to log in.

- If you have not changed the default Wireless Password, it can be found on the label of the router.
- Connect a computer to the router via an Ethernet cable. Log into the Web Management page, and go to Wireless > Wireless Security to retrieve or reset your wireless password.

#### Q5. What can I do if my wireless signal is unstable or weak?

- It may be caused by too much interference.
- Set your wireless channel to a different one.
- Choose a location with less obstacles that may block the signal between the router
- and the host AP. An open corridor or a spacious location is ideal.
- Move the router to a new location away from Bluetooth devices and other household electronics, such as cordless phone, microwave, and baby monitor, etc., to minimize signal interference.
- When in Repeater mode, the ideal location to place the router is halfway between your host AP and the Wi-Fi dead zone. If that is not possible, place the router closer to your host AP to ensure stable performance.